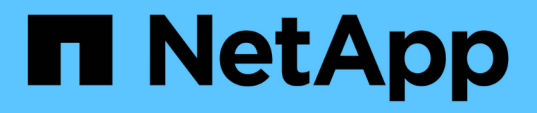

## **Erstellen, Überwachen und Beheben von Sicherungsbeziehungen**

OnCommand Unified Manager 9.5

NetApp December 20, 2023

This PDF was generated from https://docs.netapp.com/de-de/oncommand-unified-manager-95/healthchecker/concept-types-of-snapmirror-protection.html on December 20, 2023. Always check docs.netapp.com for the latest.

# **Inhalt**

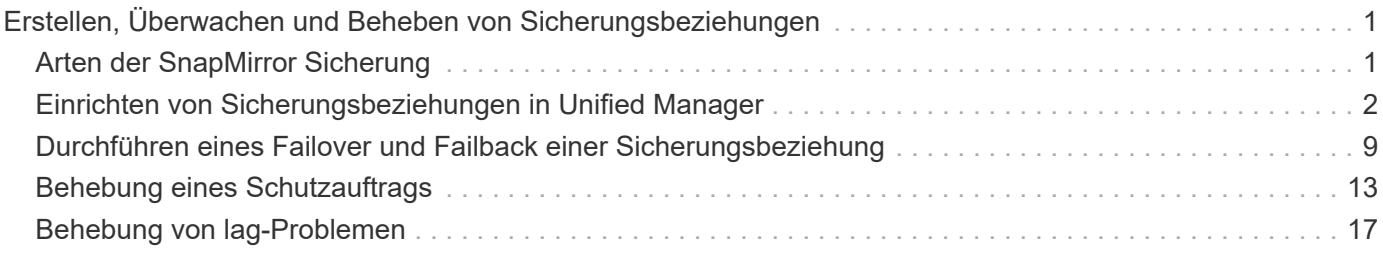

# <span id="page-2-0"></span>**Erstellen, Überwachen und Beheben von Sicherungsbeziehungen**

Unified Manager ermöglicht die Erstellung von Sicherungsbeziehungen, um den Spiegelschutz zu überwachen und Fehler zu beheben sowie die Sicherung von Daten, die in gemanagten Clustern gespeichert sind, zu sichern und Daten wiederherzustellen, wenn sie überschrieben oder verloren gehen.

## <span id="page-2-1"></span>**Arten der SnapMirror Sicherung**

Je nach Implementierung Ihrer Topologie des Storage können Sie mit Unified Manager mehrere Arten von SnapMirror Sicherungsbeziehungen konfigurieren. Alle Varianten des SnapMirror Schutzes bieten Failover Disaster Recovery-Schutz, bieten jedoch unterschiedliche Funktionen in Bezug auf Performance, Versionsflexibilität und Sicherung mehrerer Backup-Kopien.

## **Herkömmliche asynchrone Datensicherungsbeziehungen von SnapMirror**

Herkömmlicher SnapMirror asynchroner Schutz bietet Sicherung der Blockreplizierung zwischen Quell- und Ziel-Volumes.

In herkömmlichen SnapMirror Beziehungen werden Spiegelvorgänge schneller ausgeführt als in alternativen SnapMirror Beziehungen, da der Spiegelvorgang auf der Blockreplizierung basiert. Beim herkömmlichen SnapMirror Schutz muss das Ziel-Volume jedoch unter derselben oder einer höheren kleineren Version der ONTAP Software wie das Quell-Volume innerhalb derselben größeren Version (z. B. Version 8.x zu 8.x oder 9.x zu 9.x) ausgeführt werden.

## **SnapMirror Asynchronous Protection mit versionsflexibler Replizierung**

SnapMirror asynchrone Sicherung mit versionsflexibler Replizierung bietet einen logischen Spiegelschutz der Replizierungszwischen Quell- und Ziel-Volumes, selbst wenn diese Volumes unter verschiedenen Versionen von ONTAP 8.3 oder höher ausgeführt werden (z. B. Version 8.3 zu 8.3, oder 8.3 zu 9.1 oder 9.0 zu 8.3).

In SnapMirror Beziehungen mit versionsflexibler Replizierung werden Spiegelvorgänge nicht so schnell ausgeführt wie in herkömmlichen SnapMirror Beziehungen.

Aufgrund der langsameren Ausführung eignet sich SnapMirror mit versionsflexibler Replizierungssicherung nicht für den Einsatz unter folgenden Umständen:

- Das Quellobjekt enthält mehr als 10 Millionen Dateien, die gesichert werden müssen.
- Die Recovery-Zeitvorgabe für die geschützten Daten beträgt maximal zwei Stunden. (Das heißt, das Ziel muss immer gespiegelte, wiederherstellbare Daten enthalten, die nicht mehr als zwei Stunden älter sind als die Daten der Quelle.)

In einem der aufgeführten Situationen ist die schnellere blockbasierte Ausführung der SnapMirror Standardsicherung erforderlich.

## **SnapMirror Asynchronous Protection mit versionsflexibler Replizierung und Option für Backups**

SnapMirror Asynchronous Protection mit der versionsflexiblen Replizierungs- und Backup-Option bietet Spiegelschutz zwischen Quell- und Ziel-Volumes und die Möglichkeit, mehrere Kopien der gespiegelten Daten am Zielspeicherort zu speichern.

Der Storage-Administrator kann festlegen, welche Snapshot Kopien vom Quell- zum Zielsystem gespiegelt werden, und er kann auch angeben, wie lange diese Kopien am Ziel aufbewahrt werden sollen, selbst wenn sie an der Quelle gelöscht werden.

In SnapMirror Beziehungen mit versionsflexibler Replizierung und Backup-Option werden Spiegelvorgänge nicht so schnell ausgeführt wie in herkömmlichen SnapMirror Beziehungen.

## **SnapMirror synchroner Schutz mit strenger Synchronisierung**

SnapMirror Synchronous Schutz mit "strict"-Synchronisierung sorgt dafür, dass das primäre und sekundäre Volume immer eine echte Kopie voneinander sind. Falls beim Versuch, Daten auf das sekundäre Volume zu schreiben, ein Replizierungsfehler auftritt, wird der Client-I/O auf das primäre Volume unterbrochen.

## **SnapMirror synchroner Schutz mit regelmäßiger Synchronisierung**

SnapMirror Synchronous Schutz mit "regular"-Synchronisierung erfordert nicht, dass das primäre und sekundäre Volume immer eine echte Kopie voneinander sind, wodurch die Verfügbarkeit des primären Volumes gewährleistet wird. Wenn beim Versuch, Daten auf das sekundäre Volume zu schreiben, ein Replizierungsfehler auftritt, werden die primären und sekundären Volumes nicht mehr synchronisiert und die Client-I/O-Vorgänge werden weiter zum primären Volume fortgesetzt.

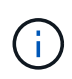

Die Schaltfläche "Wiederherstellen" und die Schaltflächen zum Beziehungsvorgang sind nicht verfügbar, wenn synchrone Schutzbeziehungen auf der Seite "Gesundheits-/Volume-Bestand" oder auf der Seite "Angaben zum Zustand/Volumen" überwacht werden.

## <span id="page-3-0"></span>**Einrichten von Sicherungsbeziehungen in Unified Manager**

Sie müssen verschiedene Schritte durchführen, um Unified Manager und OnCommand Workflow Automation zu verwenden, um SnapMirror- und SnapVault-Beziehungen zum Schutz Ihrer Daten einzurichten.

## **Bevor Sie beginnen**

- Sie müssen über die Rolle "OnCommand Administrator" oder "Speicheradministrator" verfügen.
- Es müssen Peer-Beziehungen zwischen zwei Clustern oder zwei Storage Virtual Machines (SVMs) hergestellt werden.
- OnCommand Workflow Automation muss in Unified Manager integriert werden:
	- [OnCommand Workflow Automation einrichten](#page-4-0)
	- [Überprüfen des Quellcaches von Unified Manager in Workflow Automation](#page-5-0)

## **Schritte**

- 1. Führen Sie je nach Art der Schutzbeziehung einen der folgenden Schritte aus:
	- [SnapMirror Sicherungsbeziehung erstellen.](#page-5-1)
	- [SnapVault Sicherungsbeziehung erstellen](#page-7-0).
- 2. Wenn Sie je nach Art der Beziehung eine Richtlinie für die Beziehung erstellen möchten, führen Sie einen der folgenden Schritte aus:
	- [Erstellen einer SnapVault-Richtlinie.](#page-8-0)
	- [SnapMirror-Richtlinie erstellen.](#page-8-1)
- 3. [Erstellen eines SnapMirror oder SnapVault Zeitplans.](#page-9-0)

## <span id="page-4-0"></span>**Konfigurieren einer Verbindung zwischen Workflow Automation und Unified Manager**

Es besteht die Möglichkeit, eine sichere Verbindung zwischen OnCommand Workflow Automation (WFA) und Unified Manager zu konfigurieren. Durch die Verbindung zur Workflow-Automatisierung können Unternehmen Sicherungsfunktionen wie SnapMirror und SnapVault Konfigurations-Workflows sowie Befehle zum Management von SnapMirror Beziehungen nutzen.

#### **Bevor Sie beginnen**

- Die installierte Version von Workflow Automation muss 4.2 oder höher sein.
- Sie müssen "WFA Pack zum Management von Clustered Data ONTAP" Version 9.5.0 oder neuer auf dem WFA Server installiert haben. Das erforderliche Paket können Sie im NetApp Storage Automation Store herunterladen.

#### ["WFA Pack zum Management von ONTAP"](https://automationstore.netapp.com/pack-list.shtml)

• Sie müssen den Namen des in Unified Manager erstellten Datenbankbenutzers haben, um WFA- und Unified Manager-Verbindungen zu unterstützen.

Diesem Datenbankbenutzer muss die Rolle "Integration Schema" zugewiesen worden sein.

- In Workflow Automation müssen Sie entweder die Administratorrolle oder die Rolle "Architekt" zuweisen.
- Sie müssen über die Host-Adresse, die Portnummer 443, den Benutzernamen und das Passwort für die Workflow Automation-Einrichtung verfügen.
- Sie müssen über die Rolle "OnCommand Administrator" oder "Speicheradministrator" verfügen.

## **Schritte**

- 1. Klicken Sie in der Symbolleiste auf **Digelishen Sie dann im linken Setup-Menü auf Workflow Automation**.
- 2. Wählen Sie im Bereich **OnCommand Unified Manager Database User** der Seite **Setup/Workflow Automation** den Namen aus und geben Sie das Kennwort für den Datenbankbenutzer ein, den Sie erstellt haben, um Unified Manager- und Workflow-Automatisierungsverbindungen zu unterstützen.
- 3. Geben Sie im Bereich **OnCommand Workflow Automation Credentials** der Seite **Setup/Workflow Automation** den Hostnamen oder die IP-Adresse (IPv4 oder IPv6) sowie den Benutzernamen und das

Passwort für das Setup der Workflow-Automatisierung ein.

Sie müssen den Unified Manager Server Port (Port 443) verwenden.

- 4. Klicken Sie Auf **Speichern**.
- 5. Wenn Sie ein selbstsigniertes Zertifikat verwenden, klicken Sie auf **Ja**, um das Sicherheitszertifikat zu autorisieren.

Die Seite Setup/Workflow-Automatisierung wird angezeigt.

6. Klicken Sie auf **Ja**, um die Web-Benutzeroberfläche neu zu laden, und fügen Sie die Workflow-Automation-Funktionen hinzu.

## <span id="page-5-0"></span>**Überprüfen des Quellcaches von Unified Manager in Workflow Automation**

Sie können feststellen, ob das Caching der Datenquelle von Unified Manager ordnungsgemäß funktioniert, indem Sie prüfen, ob die Datenerfassung in Workflow Automation erfolgreich ist. Dies kann Sie erreichen, wenn Sie Workflow Automation in Unified Manager integrieren, um sicherzustellen, dass Workflow-Automatisierung nach der Integration verfügbar ist.

#### **Bevor Sie beginnen**

Um diese Aufgabe ausführen zu können, müssen Sie in Workflow Automation entweder die Administratorrolle oder die Rolle "Architekt" zuweisen.

#### **Schritte**

- 1. Wählen Sie in der Workflow Automation UI **Ausführung** > **Datenquellen** aus.
- 2. Klicken Sie mit der rechten Maustaste auf den Namen der Datenquelle von Unified Manager und wählen Sie dann **Jetzt erwerben** aus.
- 3. Vergewissern Sie sich, dass die Akquisition fehlerfrei erfolgreich ist.

Um die Workflow-Automatisierung in Unified Manager erfolgreich zu integrieren, müssen Konfigurationsfehler behoben werden.

## <span id="page-5-1"></span>**Erstellen einer SnapMirror Schutzbeziehung auf der Seite** ..Systemzustand"/..Volume-Details"

Auf der Seite "Systemzustand"/"Volume-Details" können Sie eine SnapMirror Beziehung erstellen, sodass die Datenreplizierung zu Sicherungszwecken aktiviert ist. Die SnapMirror Replizierung ermöglicht Ihnen die Wiederherstellung von Daten vom Ziel-Volume im Falle eines Datenverlusts auf dem Quellsystem.

## **Bevor Sie beginnen**

- Sie müssen über die Rolle "OnCommand Administrator" oder "Speicheradministrator" verfügen.
- Sie müssen Workflow Automation einrichten.

## **Über diese Aufgabe**

Das Menü \* Protect\* wird in den folgenden Fällen nicht angezeigt:

- Wenn die RBAC-Einstellungen diese Aktion nicht zulassen, z. B. wenn Sie nur über Operatorrechte verfügen
- Wenn es sich um ein FlexGroup Volume handelt
- Wenn die Volume-ID unbekannt ist, z. B. wenn eine Intercluster-Beziehung besteht und der Ziel-Cluster noch nicht erkannt wurde

Sie können bis zu 10 Sicherungsjobs gleichzeitig ausführen, ohne die Leistung zu beeinträchtigen. Möglicherweise haben Sie Auswirkungen auf die Leistung, wenn Sie zwischen 11 und 30 Jobs gleichzeitig ausführen. Es wird nicht empfohlen, mehr als 30 Jobs gleichzeitig auszuführen.

#### **Schritte**

- 1. Klicken Sie auf der Registerkarte **Schutz** der Detailseite **Gesundheit/Volumen** mit der rechten Maustaste in die Topologieansicht auf den Namen eines Volumes, das Sie schützen möchten.
- 2. Wählen Sie aus dem Menü \* Protect\* > **SnapMirror** aus.

Das Dialogfeld Schutz konfigurieren wird angezeigt.

- 3. Klicken Sie auf **SnapMirror**, um die Registerkarte **SnapMirror** anzuzeigen und die Zielinformationen zu konfigurieren.
- 4. Klicken Sie auf **Erweitert**, um die Platzgarantie nach Bedarf festzulegen, und klicken Sie dann auf **Anwenden**.
- 5. Füllen Sie im Dialogfeld **Schutz konfigurieren** den Bereich **Zielinformationen** und den Bereich **Beziehungseinstellungen** aus.
- 6. Klicken Sie Auf **Anwenden**.

Sie gelangen zurück zur Seite "Health/Volume Details".

7. Klicken Sie oben auf der Seite **Health/Volume** Details auf den Link für die Schutzkonfiguration.

Die Aufgaben und Details des Jobs werden auf der Seite "Schutz/Job-Details" angezeigt.

- 8. Klicken Sie auf der Seite **Schutz/Job** Details auf **Aktualisieren**, um die Aufgabenliste und die Aufgabendetails zu aktualisieren, die mit dem Konfigurationsauftrag für den Schutz verknüpft sind, und um festzustellen, wann der Job abgeschlossen ist.
- 9. Wenn die Aufgaben abgeschlossen sind, klicken Sie auf **Zurück** in Ihrem Browser, um zur Detailseite **Gesundheit/Volumen** zurückzukehren.

Die neue Beziehung wird auf der Topologieansicht "Systemzustand/Volume-Details" angezeigt.

## **Ergebnisse**

Je nachdem, welche Ziel-SVM Sie während der Konfiguration oder in den Optionen angegeben haben, die Sie in den erweiterten Einstellungen aktiviert haben, kann die SnapMirror Beziehung eine oder mehrere mögliche Varianten sein:

• Falls Sie eine Ziel-SVM angegeben haben, die unter derselben oder einer neueren Version von ONTAP im Vergleich zur des Quell-Volume ausgeführt wird, ist eine auf Replizierung basierende SnapMirror

Beziehung das Standardergebnis.

- Wenn Sie eine Ziel-SVM angegeben haben, die im Vergleich zum Quell-Volume unter derselben oder einer neueren Version von ONTAP (Version 8.3 oder höher) ausgeführt wird, aber Sie in den erweiterten Einstellungen eine versionsflexible Replizierung aktiviert haben, ist das Ergebnis eine SnapMirror Beziehung mit versionsflexibler Replizierung.
- Wenn Sie eine Ziel-SVM angegeben haben, die unter einer früheren Version von ONTAP 8.3 ausgeführt wird, oder eine Version, die höher ist als die des Quell-Volume, und die frühere Version unterstützt versionsflexible Replizierung. Das automatische Ergebnis ist eine SnapMirror Beziehung mit versionsflexibler Replizierung.

## <span id="page-7-0"></span>**Erstellen einer SnapVault-Schutzbeziehung auf der Seite "Health/Volume Details"**

Sie können eine SnapVault-Beziehung auf der Seite "Systemzustand/Volume-Details" erstellen, sodass Daten-Backups für Sicherungszwecke auf Volumes aktiviert sind.

#### **Bevor Sie beginnen**

- Sie müssen über die Rolle "OnCommand Administrator" oder "Speicheradministrator" verfügen.
- Sie müssen Workflow Automation einrichten, um diese Aufgabe auszuführen.

#### **Über diese Aufgabe**

Das Menü \* Protect\* wird in den folgenden Fällen nicht angezeigt:

- Wenn die RBAC-Einstellungen diese Aktion nicht zulassen, z. B. wenn Sie nur über Operatorrechte verfügen
- Wenn die Volume-ID unbekannt ist, z. B. wenn eine Intercluster-Beziehung vorhanden ist und der Ziel-Cluster noch nicht erkannt wurde

#### **Schritte**

- 1. Klicken Sie auf der Registerkarte **Schutz** der Detailseite **Gesundheit/Volumen** mit der rechten Maustaste auf ein Volume in der Topologieansicht, die Sie schützen möchten.
- 2. Wählen Sie im Menü \* Protect\* > **SnapVault** aus.

Das Dialogfeld Schutz konfigurieren wird gestartet.

- 3. Klicken Sie auf **SnapVault**, um die Registerkarte **SnapVault** anzuzeigen und die Informationen zur sekundären Ressource zu konfigurieren.
- 4. Klicken Sie auf **Erweitert**, um Deduplizierung, Komprimierung, Autogrow und Platzgarantie nach Bedarf festzulegen und klicken Sie dann auf **Apply**.
- 5. Füllen Sie im Dialogfeld **Schutz konfigurieren** den Bereich **Zielinformationen** und den Bereich **Beziehungseinstellungen** aus.
- 6. Klicken Sie Auf **Anwenden**.

Sie gelangen zurück zur Seite "Health/Volume Details".

7. Klicken Sie oben auf der Seite **Health/Volume** Details auf den Link für die Schutzkonfiguration.

Die Seite Schutz-/Jobdetails wird angezeigt.

8. Klicken Sie auf **Aktualisieren**, um die Aufgabenliste und die Aufgabendetails zu aktualisieren, die mit dem Konfigurationsauftrag für den Schutz verknüpft sind, und um festzustellen, wann der Job abgeschlossen ist.

Wenn die Aufgabenstellungen abgeschlossen sind, werden die neuen Beziehungen auf der Topologieansicht "Systemzustand/Volume-Details" angezeigt.

## <span id="page-8-0"></span>**Erstellen einer SnapVault-Richtlinie zur Maximierung der Übertragungseffizienz**

Sie können eine neue SnapVault-Richtlinie erstellen, um die Priorität für eine SnapVault-Übertragung festzulegen. Anhand von Richtlinien wird die Effizienz der Übertragungen in einer Sicherungsbeziehung vom primären zum sekundären Volume maximiert.

## **Bevor Sie beginnen**

- Sie müssen über die Rolle "OnCommand Administrator" oder "Speicheradministrator" verfügen.
- Sie müssen Workflow Automation einrichten.
- Sie müssen bereits den Bereich Zielinformationen im Dialogfeld Schutz konfigurieren ausgefüllt haben.

## **Schritte**

1. Klicken Sie im Dialogfeld **Schutz konfigurieren** auf der Registerkarte **SnapVault** im Bereich **Beziehungseinstellungen** auf den Link **Richtlinien erstellen**.

Die Registerkarte SnapVault wird angezeigt.

- 2. Geben Sie im Feld **Policy Name** den Namen ein, den Sie der Richtlinie geben möchten.
- 3. Wählen Sie im Feld **Priorität übertragen** die Übertragungspriorität aus, die Sie der Richtlinie zuweisen möchten.
- 4. Geben Sie im Feld **Kommentar** einen Kommentar für die Richtlinie ein.
- 5. Fügen Sie im Bereich **Replication Label** eine Replikationbeschriftung bei Bedarf hinzu oder bearbeiten Sie sie.
- 6. Klicken Sie Auf **Erstellen**.

Die neue Richtlinie wird in der Dropdown-Liste Richtlinie erstellen angezeigt.

## <span id="page-8-1"></span>**Erstellen einer SnapMirror-Richtlinie zur Maximierung der Übertragungseffizienz**

Sie können eine SnapMirror-Richtlinie erstellen, um die SnapMirror Übertragungspriorität für Sicherungsbeziehungen festzulegen. Mithilfe der SnapMirror Richtlinien lässt sich die Übertragungseffizienz von der Quelle zum Ziel maximieren, indem Prioritäten zugewiesen werden, sodass Transfers mit niedriger Priorität nach Transfers mit normaler Priorität geplant werden.

## **Bevor Sie beginnen**

- Sie müssen über die Rolle "OnCommand Administrator" oder "Speicheradministrator" verfügen.
- Sie müssen Workflow Automation einrichten.

• Bei dieser Aufgabe wird davon ausgegangen, dass Sie den Bereich Zielinformationen im Dialogfeld Schutz konfigurieren bereits abgeschlossen haben.

#### **Schritte**

1. Klicken Sie im Dialogfeld **Schutz konfigurieren** auf der Registerkarte **SnapMirror** im Bereich **Beziehungseinstellungen** auf den Link **Richtlinien erstellen**.

Das Dialogfeld SnapMirror-Richtlinie erstellen wird angezeigt.

- 2. Geben Sie im Feld **Policy Name** einen Namen ein, den Sie der Richtlinie geben möchten.
- 3. Wählen Sie im Feld \* Priorität übertragen\* die Übertragungspriorität aus, die Sie der Richtlinie zuweisen möchten.
- 4. Geben Sie im Feld **Kommentar** einen optionalen Kommentar für die Richtlinie ein.
- 5. Klicken Sie Auf **Erstellen**.

Die neue Richtlinie wird in der Dropdown-Liste SnapMirror-Richtlinie angezeigt.

## <span id="page-9-0"></span>**Erstellen von Zeitplänen für SnapMirror und SnapVault**

Sie können grundlegende oder erweiterte Zeitpläne für SnapMirror und SnapVault erstellen, um automatische Datensicherheitstransfers auf einem Quell- oder primären Volume zu ermöglichen. Dadurch werden diese je nach Häufigkeit der Datenänderungen auf Ihren Volumes häufiger oder weniger häufiger durchgeführt.

## **Bevor Sie beginnen**

- Sie müssen über die Rolle "OnCommand Administrator" oder "Speicheradministrator" verfügen.
- Sie müssen den Bereich Zielinformationen im Dialogfeld Schutz konfigurieren bereits ausgefüllt haben.
- Sie müssen Workflow Automation einrichten, um diese Aufgabe auszuführen.

## **Schritte**

1. Klicken Sie im Dialogfeld **Schutz konfigurieren** auf der Registerkarte **SnapMirror** oder auf der Registerkarte **SnapVault** im Bereich **Beziehungseinstellungen** auf den Link **Zeitplan erstellen**.

Das Dialogfeld Zeitplan erstellen wird angezeigt.

- 2. Geben Sie im Feld **Terminplanname** den Namen ein, den Sie dem Zeitplan geben möchten.
- 3. Wählen Sie eine der folgenden Optionen:
	- **Einfach**

Wählen Sie aus, wenn Sie einen grundlegenden Intervall-Stil-Zeitplan erstellen möchten.

◦ **Erweitert**

Wählen Sie aus, wenn Sie einen Zeitplan im Cron-Stil erstellen möchten.

4. Klicken Sie Auf **Erstellen**.

Der neue Zeitplan wird in der Dropdown-Liste "SnapMirror Schedule" oder "SnapVault Schedule" angezeigt.

## <span id="page-10-0"></span>**Durchführen eines Failover und Failback einer Sicherungsbeziehung**

Wenn ein Quell-Volume in Ihrer Sicherungsbeziehung aufgrund eines Hardware-Ausfalls oder eines Notfalls deaktiviert wird, können Sie die Sicherungsfunktionen in Unified Manager verwenden, um den Zugriff auf Lese-/Schreibzugriff auf das Schutzziel zu ermöglichen und ein Failover auf dieses Volume durchzuführen, bis die Quelle wieder online ist; Anschließend können Sie ein Failback zur ursprünglichen Quelle erstellen, sobald Daten zur Verfügung stehen.

## **Bevor Sie beginnen**

- Sie müssen über die Rolle "OnCommand Administrator" oder "Speicheradministrator" verfügen.
- Sie müssen OnCommand Workflow Automation einrichten, um diesen Vorgang auszuführen.

## **Schritte**

1. [SnapMirror Beziehung unterbrechen](#page-11-0).

Sie müssen die Beziehung unterbrechen, bevor Sie das Ziel von einem Datensicherungs-Volume in ein Lese-/Schreib-Volume konvertieren können, und bevor Sie die Beziehung rückgängig machen können.

2. [Die Sicherungsbeziehung wird umkehren.](#page-11-1)

Wenn das ursprüngliche Quell-Volume wieder verfügbar ist, können Sie vielleicht entscheiden, die ursprüngliche Schutzbeziehung wiederherzustellen, indem Sie das Quell-Volume wiederherstellen. Bevor Sie die Quelle wiederherstellen können, müssen Sie sie mit den Daten synchronisieren, die auf das frühere Ziel geschrieben wurden. Sie verwenden die umgekehrte Resynchronisierung, um eine neue Schutzbeziehung zu erstellen, indem Sie die Rollen der ursprünglichen Beziehung rückgängig machen und das Quell-Volume mit dem vorherigen Ziel synchronisieren. Für die neue Beziehung wird eine neue Basis-Snapshot Kopie erstellt.

Die umgekehrte Beziehung sieht ähnlich aus wie eine kaskadierte Beziehung:

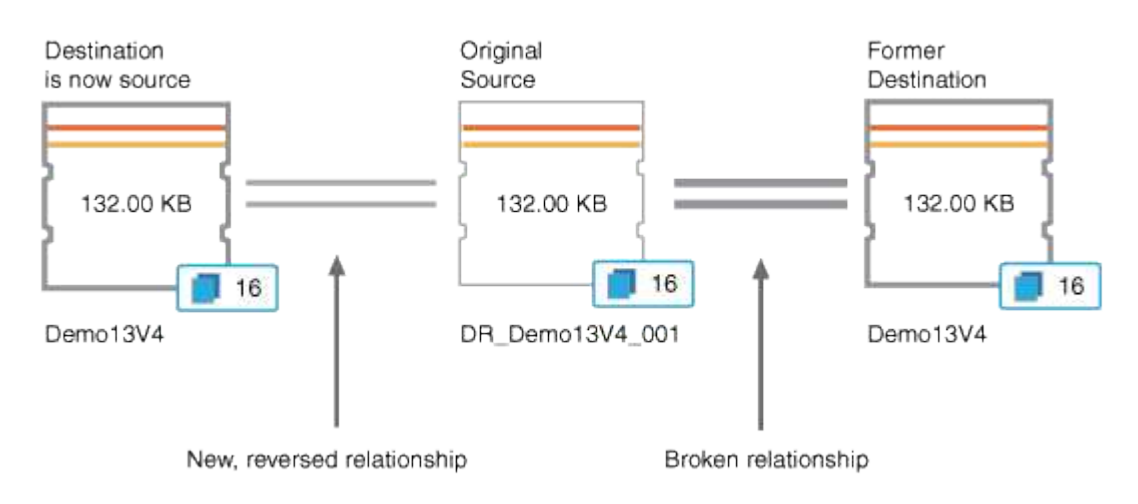

#### 3. [Die umgekehrte SnapMirror Beziehung unterbrechen](#page-11-0).

Wenn das ursprüngliche Quell-Volume neu synchronisiert wird und erneut Daten bereitstellen kann, unterbrechen Sie die umgekehrte Beziehung.

#### 4. [Entfernen Sie die Beziehung](#page-12-0).

Wenn die umgekehrte Beziehung nicht mehr erforderlich ist, sollten Sie diese Beziehung entfernen, bevor Sie die ursprüngliche Beziehung wieder herstellen.

#### 5. [Beziehung neu synchronisieren.](#page-13-0)

Verwenden Sie den Vorgang zur erneuten Synchronisierung, um Daten von der Quelle zum Ziel zu synchronisieren und die ursprüngliche Beziehung wiederherzustellen.

## <span id="page-11-0"></span>Die SnapMirror-Beziehung von der Seite "Systemzustand/Volume-Details" abbricht

Sie können eine Sicherungsbeziehung auf der Seite Systemzustand/Volume-Details unterbrechen und die Datentransfers zwischen einem Quell- und Ziel-Volume in einer SnapMirror Beziehung stoppen. Wenn Sie Daten migrieren, für Disaster Recovery-Zwecke oder zum Testen von Applikationen nutzen möchten, können Sie eine Beziehung unterbrechen. Das Zielvolume wird in ein Lese- und Schreib-Volume geändert. Man kann keine SnapVault Beziehung durchbrechen.

#### **Bevor Sie beginnen**

- Sie müssen über die Rolle "OnCommand Administrator" oder "Speicheradministrator" verfügen.
- Sie müssen Workflow Automation einrichten.

#### **Schritte**

- 1. Wählen Sie auf der Registerkarte **Schutz** der Seite **Gesundheit/Volume** Details aus der Topologie die SnapMirror Beziehung aus, die Sie brechen möchten.
- 2. Klicken Sie mit der rechten Maustaste auf das Ziel und wählen Sie im Menü die Option **Pause** aus.

Das Dialogfeld Beziehung unterbrechen wird angezeigt.

- 3. Klicken Sie auf **Weiter**, um die Beziehung zu brechen.
- 4. Stellen Sie in der Topologie sicher, dass die Beziehung unterbrochen ist.

## <span id="page-11-1"></span>**Rückkehrung von Schutzbeziehungen auf der Seite "Gesundheits-/Volume-Details"**

Wenn ein Notfall das Quellvolume in Ihrer Schutzbeziehung deaktiviert, können Sie das Zielvolume für die Bereitstellung von Daten verwenden, indem Sie es in Lese- /Schreibzugriff konvertieren, während Sie die Quelle reparieren oder ersetzen. Wenn die Quelle für den Empfang von Daten erneut verfügbar ist, können Sie mithilfe der Resynchronisierung auf umgekehrter Richtung die Beziehung herstellen und die Daten auf der Quelle mit den Daten auf dem Ziel für Lesen/Schreiben synchronisieren.

#### **Bevor Sie beginnen**

- Sie müssen über die Rolle "OnCommand Administrator" oder "Speicheradministrator" verfügen.
- Sie müssen Workflow Automation einrichten.
- Die Beziehung darf keine SnapVault Beziehung sein.
- Eine Schutzbeziehung muss bereits vorhanden sein.
- Die Schutzbeziehung muss gebrochen werden.
- Sowohl die Quelle als auch das Ziel müssen online sein.
- Die Quelle darf nicht Ziel eines anderen Datensicherungs-Volumes sein.

#### **Über diese Aufgabe**

- Wenn Sie diese Aufgabe ausführen, werden Daten in der Quelle, die neuer als die Daten in der gemeinsamen Snapshot Kopie ist, gelöscht.
- Die für die umgekehrte Resynchronisierung erstellten Richtlinien und Zeitpläne sind mit denen in der ursprünglichen Schutzbeziehung identisch.

Wenn Richtlinien und Zeitpläne nicht vorhanden sind, werden sie erstellt.

#### **Schritte**

- 1. Suchen Sie auf der **Schutz**-Registerkarte der **Gesundheit/Volumen**-Detailseite in der Topologie die SnapMirror-Beziehung, auf der Sie Quelle und Ziel umkehren möchten, und klicken Sie mit der rechten Maustaste darauf.
- 2. Wählen Sie aus dem Menü die Option **Resync rückwärts**.

Das Dialogfeld Resync umkehren wird angezeigt.

3. Stellen Sie sicher, dass die Beziehung, die im Dialogfeld **Resync** umkehren angezeigt wird, die Beziehung ist, für die Sie die Neusynchronisierung rückgängig machen möchten, und klicken Sie dann auf **Absenden**.

Das Dialogfeld "Resync umkehren" wird geschlossen und oben auf der Seite "Health/Volume Details" wird ein Job-Link angezeigt.

4. Klicken Sie auf der Seite **Health/Volume** Details auf **Jobs anzeigen**, um den Status jedes umgekehrten Neusynchronisierung zu verfolgen.

Eine gefilterte Liste von Jobs wird angezeigt.

5. Klicken Sie auf den Zurück-Pfeil Ihres Browsers, um zur Detailseite **Gesundheit/Volumen** zurückzukehren.

Nach erfolgreichem Abschluss aller Jobaufgaben ist die Neusynchronisierung bei umgekehrter Neusynchronisierung abgeschlossen.

## <span id="page-12-0"></span>**Entfernen einer Schutzbeziehung von der Seite "Gesundheits-/Volume-Details"**

Sie können eine Schutzbeziehung entfernen, um eine vorhandene Beziehung zwischen der ausgewählten Quelle und dem ausgewählten Ziel dauerhaft zu löschen, z. B. wenn Sie eine Beziehung unter Verwendung eines anderen Ziels erstellen möchten. Durch

diesen Vorgang werden alle Metadaten entfernt und können nicht rückgängig gemacht werden.

#### **Bevor Sie beginnen**

- Sie müssen über die Rolle "OnCommand Administrator" oder "Speicheradministrator" verfügen.
- Sie müssen Workflow Automation einrichten.

#### **Schritte**

- 1. Wählen Sie auf der Registerkarte **Protection** der Seite **Health/Volume** Details aus der Topologie die SnapMirror Beziehung aus, die Sie entfernen möchten.
- 2. Klicken Sie mit der rechten Maustaste auf den Namen des Ziels und wählen Sie im Menü die Option **Entfernen**.

Das Dialogfeld Beziehung entfernen wird angezeigt.

3. Klicken Sie auf **Weiter**, um die Beziehung zu entfernen.

Die Beziehung wird von der Seite "Health/Volume Details" entfernt.

## <span id="page-13-0"></span>**Erneutes Synchronisieren von Schutzbeziehungen auf der Seite "Systemzustand/Volume-Details"**

Sie können Daten auf einer SnapMirror oder SnapVault-Beziehung neu synchronisieren, die unterbrochen wurde, und dann wurde das Ziel gelesen/geschrieben, sodass die Daten auf der Quelle mit den Daten auf dem Ziel übereinstimmen. Sie können auch neu synchronisieren, wenn eine erforderliche gemeinsame Snapshot Kopie auf dem Quell-Volume gelöscht wird, sodass SnapMirror oder SnapVault Updates fehlschlagen.

## **Bevor Sie beginnen**

- Sie müssen über die Rolle "OnCommand Administrator" oder "Speicheradministrator" verfügen.
- Sie müssen OnCommand Workflow Automation eingerichtet haben.

## **Schritte**

- 1. Suchen Sie auf der Registerkarte **Schutz** der Detailseite **Gesundheit/Volumen** in der Topologie die Schutzbeziehung, die Sie neu synchronisieren möchten, und klicken Sie mit der rechten Maustaste darauf.
- 2. Wählen Sie im Menü \* resynchronisieren\* aus.

Alternativ können Sie im Menü **Aktionen** die Option **Beziehung** > **Resynchronisieren** wählen, um die Beziehung, für die Sie die Details anzeigen, neu zu synchronisieren.

Das Dialogfeld "Resynchronisieren" wird angezeigt.

- 3. Wählen Sie auf der Registerkarte **Resynchronisierung Optionen** eine Übertragungs-Priorität und die maximale Übertragungsrate aus.
- 4. Klicken Sie auf **Quelle Snapshot Kopien** und dann in der Spalte **Snapshot Kopie** auf **Standard**.

Das Dialogfeld Quell-Snapshot-Kopie auswählen wird angezeigt.

- 5. Wenn Sie eine vorhandene Snapshot Kopie angeben möchten, anstatt die Standard-Snapshot Kopie zu übertragen, klicken Sie auf **vorhandene Snapshot Kopie** und wählen Sie eine Snapshot Kopie aus der Liste aus.
- 6. Klicken Sie Auf **Absenden**.

Sie werden wieder zum Dialogfeld "erneut synchronisieren" angezeigt.

- 7. Wenn Sie mehrere Quellen zum erneuten Synchronisieren ausgewählt haben, klicken Sie für die nächste Quelle, für die Sie eine vorhandene Snapshot Kopie angeben möchten, auf **Standard**.
- 8. Klicken Sie auf **Senden**, um die Neusynchronisierung zu beginnen.

Der Resynchronisierung-Job wurde gestartet. Sie werden wieder zur Seite "Details zu Funktionszustand/Volumen" und oben auf der Seite wird ein Link zu Jobs angezeigt.

9. Klicken Sie auf der Seite **Health/Volume** Details auf **Jobs anzeigen**, um den Status der einzelnen Neusynchronisierung zu verfolgen.

Eine gefilterte Liste von Jobs wird angezeigt.

10. Klicken Sie auf den Zurück-Pfeil Ihres Browsers, um zur Detailseite **Gesundheit/Volumen** zurückzukehren.

Die Neusynchronisierung ist abgeschlossen, nachdem alle Aufgabenstellungen erfolgreich abgeschlossen wurden.

## <span id="page-14-0"></span>**Behebung eines Schutzauftrags**

Dieser Workflow bietet ein Beispiel dafür, wie Sie Fehler im Schutz über das Unified Manager-Dashboard identifizieren und beheben können.

## **Bevor Sie beginnen**

Da für einige Aufgaben in diesem Workflow eine Anmeldung über die Rolle "OnCommand Administrator" erforderlich ist, müssen Sie mit den Rollen vertraut sein, die für die Verwendung verschiedener Funktionen erforderlich sind, wie in beschrieben [Unified Manager Benutzer-Rollen und -Funktionen](https://docs.netapp.com/de-de/oncommand-unified-manager-95/health-checker/reference-unified-manager-roles-and-capabilities.html).

## **Über diese Aufgabe**

In diesem Szenario greifen Sie auf die Seite Dashboards/Übersicht zu, um zu sehen, ob es Probleme mit Ihren Schutzjobs gibt. Im Bereich Schutzvorfall stellen Sie fest, dass ein Vorfall mit dem Jobabbruch vorliegt und ein Fehler beim Schutz eines Volumes angezeigt wird. Sie untersuchen diesen Fehler, um die mögliche Ursache und mögliche Lösung zu ermitteln.

## **Schritte**

1. Klicken Sie im Bereich **Schutz-Vorfälle** des Dashboards **ungelöste Vorfälle und Risiken** auf das Ereignis **Schutzauftrag fehlgeschlagen**.

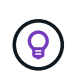

Der verknüpfte Text für das Ereignis wird in das Formular geschrieben object\_name:/object\_name - Error Name, Wie z. B. cluster2 src svm:/cluster2 src vol2 - Protection Job Failed.

Die Seite Ereignisdetails für den fehlgeschlagenen Schutzauftrag wird angezeigt.

2. Prüfen Sie die Fehlermeldung im Feld Ursache im Bereich **Zusammenfassung**, um das Problem zu ermitteln und mögliche Korrekturmaßnahmen zu bewerten.

Siehe [Identifizieren des Problems und Durchführen von Korrekturmaßnahmen für einen fehlgeschlagenen](#page-15-0) [Schutzauftrag.](#page-15-0)

## <span id="page-15-0"></span>**Identifizieren des Problems und Durchführen von Korrekturmaßnahmen für einen fehlgeschlagenen Schutzauftrag**

Sie überprüfen die Fehlermeldung zum Jobfehler im Feld Ursache auf der Seite Ereignisdetails und stellen fest, dass der Job aufgrund eines Fehlers bei der Snapshot-Kopie fehlgeschlagen ist. Anschließend gehen Sie zur Seite "Health/Volume Details", um weitere Informationen zu erhalten.

#### **Bevor Sie beginnen**

Sie müssen die OnCommand-Administratorrolle besitzen.

#### **Über diese Aufgabe**

Die Fehlermeldung, die im Feld Ursache auf der Seite Ereignisdetails angezeigt wird, enthält den folgenden Text über den fehlgeschlagenen Job:

```
Protection Job Failed. Reason: (Transfer operation for
relationship 'cluster2_src_svm:cluster2_src_vol2->cluster3_dst_svm:
managed svc2 vol3' ended unsuccessfully. Last error reported by
Data ONTAP: Failed to create Snapshot copy 0426cluster2 src vol2snap
on volume cluster2_src_svm:cluster2_src_vol2. (CSM: An operation
failed due to an ONC RPC failure.).)
*Job Details*
```
Diese Meldung enthält folgende Informationen:

• Ein Backup- oder Spiegelungsauftrag wurde nicht erfolgreich abgeschlossen.

Der Job umfasste eine Sicherungsbeziehung zwischen dem Quell-Volume cluster2 src vol2 Auf dem virtuellen Server cluster2\_src\_svm Und dem Ziel-Volume managed\_svc2\_vol3 Auf dem virtuellen Server mit dem Namen cluster3\_dst\_svm.

• Fehler beim Erstellen eines Jobs für die Snapshot Kopie 0426cluster2 src\_vol2snap Auf dem Quell-Volume cluster2\_src\_svm:/cluster2\_src\_vol2.

In diesem Szenario können Sie die Ursache und mögliche Korrekturmaßnahmen für den Job-Fehler

identifizieren. Zur Behebung des Fehlers müssen Sie jedoch entweder auf die Web-UI des System Managers oder auf die CLI-Befehle von ONTAP zugreifen.

### **Schritte**

1. Sie überprüfen die Fehlermeldung und stellen fest, dass ein Snapshot-Kopierauftrag auf dem Quell-Volume fehlgeschlagen ist, was darauf hinweist, dass möglicherweise ein Problem mit Ihrem Quell-Volume vorliegt.

Optional können Sie am Ende der Fehlermeldung auf den Link **Job Details** klicken, aber für die Zwecke dieses Szenarios wählen Sie nicht zu tun.

- 2. Sie entscheiden, dass Sie versuchen möchten, das Ereignis zu lösen, so gehen Sie wie folgt vor:
	- a. Klicken Sie auf die Schaltfläche **Zuweisen zu** und wählen Sie im Menü die Option **ME** aus.
	- b. Klicken Sie auf die Schaltfläche **Bestätigen**, damit Sie keine wiederholten Warnmeldungen erhalten, wenn für das Ereignis Warnmeldungen eingerichtet wurden.
	- c. Optional können Sie auch Anmerkungen zum Ereignis hinzufügen.
- 3. Klicken Sie im Fensterbereich **Zusammenfassung** auf das Feld **Quelle**, um Details zum Quellvolumen anzuzeigen.

Das Feld **Quelle** enthält den Namen des Quellobjekts: In diesem Fall das Volume, auf dem der Snapshot-Kopierauftrag geplant wurde.

Die Seite Health/Volume Details wird für angezeigt cluster2\_src\_vol2, Zeigt den Inhalt der Registerkarte Schutz.

4. Wenn man sich das Topologiediagramm ansieht, wird ein Fehlersymbol angezeigt, das mit dem ersten Volume in der Topologie verknüpft ist, das das Quell-Volume für die SnapMirror Beziehung ist.

Die horizontalen Balken im Quell-Volume-Symbol zeigen die für dieses Volume eingestellten Warn- und Fehlerschwellenwerte an.

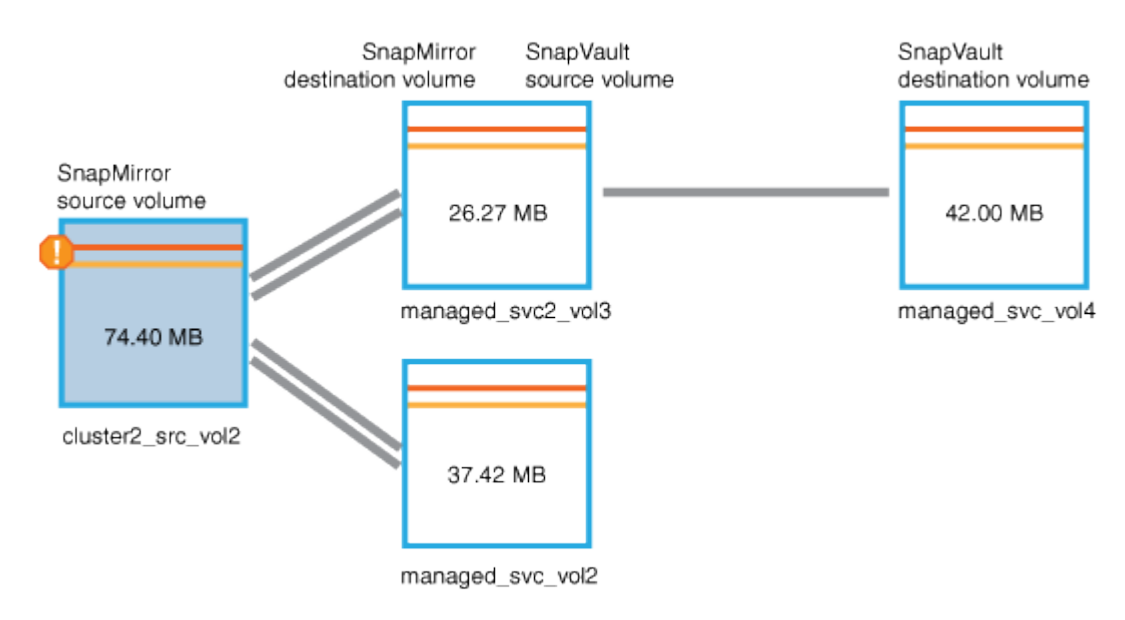

5. Sie platzieren den Cursor über das Fehlersymbol, um das Popup-Dialogfeld anzuzeigen, in dem die Schwellenwerteinstellungen angezeigt werden. Es wird angezeigt, dass das Volume den Fehlerschwellenwert überschritten hat und ein Kapazitätsproblem angezeigt wird.

6. Klicken Sie auf die Registerkarte **Kapazität**.

Kapazitätsinformationen zum Volume cluster2 src vol2 Anzeigen.

- 7. Im Fensterbereich **Kapazität** wird angezeigt, dass im Balkendiagramm ein Fehlersymbol angezeigt wird, das wiederum anzeigt, dass die Volumenkapazität den für das Volumen festgelegten Schwellenwert überschritten hat.
- 8. Unter dem Kapazitätsdiagramm sehen Sie, dass Autogrow von Volume deaktiviert wurde und eine Volume-Platzgarantie gesetzt wurde.

Sie könnten sich für die Aktivierung von Autogrow entscheiden. In diesem Szenario entscheiden Sie sich jedoch, bis Sie eine Entscheidung treffen, wie das Kapazitätsproblem zu lösen ist, bevor Sie eine Entscheidung treffen.

- 9. Sie scrollen nach unten zur Liste **Ereignisse** und sehen, dass der Schutzauftrag fehlgeschlagen ist, Volume Days bis Full und Volume Space Full Events generiert wurden.
- 10. In der **Events**-Liste klicken Sie auf das Event **Volume Space Full**, um weitere Informationen zu erhalten, nachdem Sie entschieden haben, dass dieses Ereignis für Ihr Kapazitätsproblem am relevantesten erscheint.

Auf der Seite Ereignisdetails wird das Ereignis Volume Space Full für das Quell-Volume angezeigt.

- 11. Im Bereich **Zusammenfassung** lesen Sie das Feld Ursache für das Ereignis: The full threshold set at 90% is breached. 45.38 MB (95.54%) of 47.50 MB is used.
- 12. Unterhalb des Bereichs **Zusammenfassung** werden die vorgeschlagenen Korrekturmaßnahmen angezeigt.

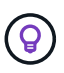

Die vorgeschlagenen Korrekturmaßnahmen werden nur für bestimmte Ereignisse angezeigt, sodass dieser Bereich für alle Arten von Ereignissen nicht angezeigt wird.

Klicken Sie durch die Liste der vorgeschlagenen Aktionen, die Sie möglicherweise durchführen können, um das Ereignis Volume Space Full aufzulösen:

- Aktivieren Sie Autogrow auf diesem Volume.
- Die Volume-Größe ändern
- Aktivierung und Ausführung der Deduplizierung auf diesem Volume
- Aktivieren und führen Sie die Komprimierung auf diesem Volume durch.
- 13. Sie entscheiden sich für die Aktivierung von Autogrow auf dem Volume. Dazu müssen Sie jedoch den verfügbaren freien Speicherplatz im übergeordneten Aggregat und die aktuelle Wachstumsrate des Volume bestimmen:
	- a. Sehen Sie sich das übergeordnete Aggregat an, cluster2\_src\_aggr1, Im Fenster **Verwandte Geräte**.

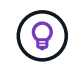

Sie können auf den Namen des Aggregats klicken, um weitere Details zum Aggregat zu erhalten.

Sie bestimmen, dass das Aggregat über ausreichend Platz verfügt, um die Autogrow von Volumes zu aktivieren.

b. Sehen Sie sich oben auf der Seite das Symbol für einen kritischen Vorfall an, und überprüfen Sie den

Text unter dem Symbol.

Sie bestimmen, dass "Tage voll: Weniger als ein Tag"- Wachstumsrate: 5.4%.

14. Wechseln Sie zu System Manager oder rufen Sie die ONTAP-CLI auf, um die zu aktivieren volume autogrow Option.

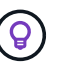

Notieren Sie sich die Namen des Volumes und des Aggregats, sodass Sie sie bei der Aktivierung von Autogrow zur Verfügung haben.

15. Nach der Behebung des Kapazitätsproblem kehren Sie zur Detailseite für das Unified Manager**Event** zurück und markieren das Ereignis als erledigt.

## <span id="page-18-0"></span>**Behebung von lag-Problemen**

Dieser Workflow bietet ein Beispiel dafür, wie Sie ein lag-Problem lösen können. In diesem Szenario greifen Sie als Administrator oder Operator auf die Seite Unified ManagerDashboards/Übersicht zu, um zu sehen, ob es Probleme mit Ihren Schutzbeziehungen gibt und, falls diese vorhanden sind, Lösungen zu finden.

## **Bevor Sie beginnen**

Sie müssen über die Rolle "OnCommand Administrator" oder "Speicheradministrator" verfügen.

## **Über diese Aufgabe**

Auf der Seite Dashboards/Übersicht sehen Sie sich den Bereich ungelöste Vorfälle und Risiken an und Sie sehen einen SnapMirror lag-Fehler im Teilfenster "Sicherung" unter "Sicherungsrisiken".

## **Schritte**

1. Suchen Sie im Fensterbereich **Schutz** auf der Seite **Dashboards/Übersicht** den Fehler SnapMirror Beziehungs-lag und klicken Sie darauf.

Es wird die Seite Ereignisdetails für das Ereignis lag-Fehler angezeigt.

- 2. Auf der Seite **Event** Details können Sie eine oder mehrere der folgenden Aufgaben ausführen:
	- Prüfen Sie die Fehlermeldung im Feld Ursache im Übersichtsbereich, um festzustellen, ob Korrekturmaßnahmen vorgeschlagen werden.
	- Klicken Sie im Feld Quelle des Übersichtsbereichs auf den Objektnamen, in diesem Fall ein Volume, um Details zum Volume anzuzeigen.
	- Suchen Sie nach Notizen, die zu diesem Event hinzugefügt wurden.
	- Fügen Sie dem Ereignis eine Notiz hinzu.
	- Weisen Sie das Ereignis einem bestimmten Benutzer zu.
	- Bestätigen oder beheben Sie das Ereignis.
- 3. In diesem Szenario klicken Sie im Feld Quelle des Bereichs **Zusammenfassung** auf den Objektnamen (in diesem Fall ein Volume), um Details zum Volume zu erhalten.

Die Registerkarte Schutz der Seite Health/Volume Details wird angezeigt.

4. Auf der Registerkarte **Schutz** sehen Sie sich das Topologiediagramm an.

Die Tatsache, dass das Volume mit dem lag-Fehler das letzte Volume einer SnapMirror Kaskadierung mit drei Volumes ist, ist zu beachten. Das ausgewählte Volume wird in Dunkelgrau dargestellt, und eine doppelte orangefarbene Linie des Quell-Volume weist auf einen SnapMirror Beziehungsfehler hin.

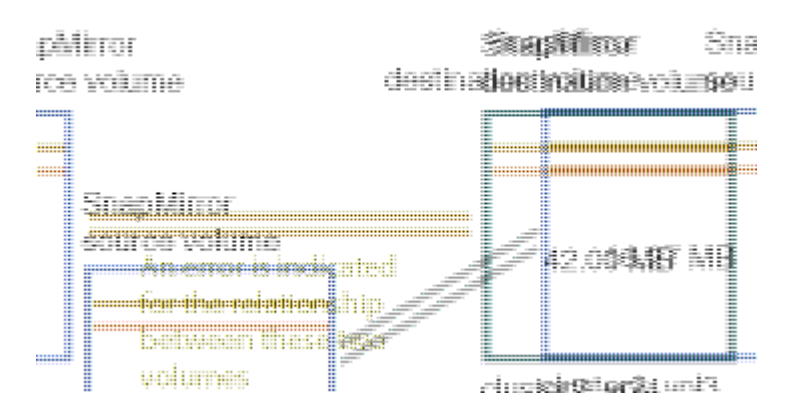

5. Klicken Sie auf jedes der Volumes in der SnapMirror-Kaskadierung.

Bei der Auswahl der einzelnen Volumes sind die Schutzinformationen in der Zusammenfassung, Topologie, Verlauf, Ereignisse, Verwandte Geräte, Die Bereiche "Verwandte Warnungen" ändern sich, um die für das ausgewählte Volume relevanten Details anzuzeigen.

6. Sie sehen den Bereich **Zusammenfassung** und positionieren den Cursor über dem Informationssymbol im Feld **Zeitplan aktualisieren** für jedes Volumen.

In diesem Szenario beachten Sie, dass die SnapMirror-Richtlinie DPStandard ist und dass die SnapMirror-Zeitpläne stündlich innerhalb von fünf Minuten nach der Stunde aktualisiert werden. Sie wissen, dass alle Volumes in der Beziehung versuchen, einen SnapMirror Transfer gleichzeitig abzuschließen.

7. Um das lag-Problem zu beheben, ändern Sie die Zeitpläne für zwei der kaskadierten Volumes, sodass jedes Ziel nach Abschluss des Transfers einen SnapMirror Transfer beginnt.

#### **Copyright-Informationen**

Copyright © 2023 NetApp. Alle Rechte vorbehalten. Gedruckt in den USA. Dieses urheberrechtlich geschützte Dokument darf ohne die vorherige schriftliche Genehmigung des Urheberrechtsinhabers in keiner Form und durch keine Mittel – weder grafische noch elektronische oder mechanische, einschließlich Fotokopieren, Aufnehmen oder Speichern in einem elektronischen Abrufsystem – auch nicht in Teilen, vervielfältigt werden.

Software, die von urheberrechtlich geschütztem NetApp Material abgeleitet wird, unterliegt der folgenden Lizenz und dem folgenden Haftungsausschluss:

DIE VORLIEGENDE SOFTWARE WIRD IN DER VORLIEGENDEN FORM VON NETAPP ZUR VERFÜGUNG GESTELLT, D. H. OHNE JEGLICHE EXPLIZITE ODER IMPLIZITE GEWÄHRLEISTUNG, EINSCHLIESSLICH, JEDOCH NICHT BESCHRÄNKT AUF DIE STILLSCHWEIGENDE GEWÄHRLEISTUNG DER MARKTGÄNGIGKEIT UND EIGNUNG FÜR EINEN BESTIMMTEN ZWECK, DIE HIERMIT AUSGESCHLOSSEN WERDEN. NETAPP ÜBERNIMMT KEINERLEI HAFTUNG FÜR DIREKTE, INDIREKTE, ZUFÄLLIGE, BESONDERE, BEISPIELHAFTE SCHÄDEN ODER FOLGESCHÄDEN (EINSCHLIESSLICH, JEDOCH NICHT BESCHRÄNKT AUF DIE BESCHAFFUNG VON ERSATZWAREN ODER -DIENSTLEISTUNGEN, NUTZUNGS-, DATEN- ODER GEWINNVERLUSTE ODER UNTERBRECHUNG DES GESCHÄFTSBETRIEBS), UNABHÄNGIG DAVON, WIE SIE VERURSACHT WURDEN UND AUF WELCHER HAFTUNGSTHEORIE SIE BERUHEN, OB AUS VERTRAGLICH FESTGELEGTER HAFTUNG, VERSCHULDENSUNABHÄNGIGER HAFTUNG ODER DELIKTSHAFTUNG (EINSCHLIESSLICH FAHRLÄSSIGKEIT ODER AUF ANDEREM WEGE), DIE IN IRGENDEINER WEISE AUS DER NUTZUNG DIESER SOFTWARE RESULTIEREN, SELBST WENN AUF DIE MÖGLICHKEIT DERARTIGER SCHÄDEN HINGEWIESEN WURDE.

NetApp behält sich das Recht vor, die hierin beschriebenen Produkte jederzeit und ohne Vorankündigung zu ändern. NetApp übernimmt keine Verantwortung oder Haftung, die sich aus der Verwendung der hier beschriebenen Produkte ergibt, es sei denn, NetApp hat dem ausdrücklich in schriftlicher Form zugestimmt. Die Verwendung oder der Erwerb dieses Produkts stellt keine Lizenzierung im Rahmen eines Patentrechts, Markenrechts oder eines anderen Rechts an geistigem Eigentum von NetApp dar.

Das in diesem Dokument beschriebene Produkt kann durch ein oder mehrere US-amerikanische Patente, ausländische Patente oder anhängige Patentanmeldungen geschützt sein.

ERLÄUTERUNG ZU "RESTRICTED RIGHTS": Nutzung, Vervielfältigung oder Offenlegung durch die US-Regierung unterliegt den Einschränkungen gemäß Unterabschnitt (b)(3) der Klausel "Rights in Technical Data – Noncommercial Items" in DFARS 252.227-7013 (Februar 2014) und FAR 52.227-19 (Dezember 2007).

Die hierin enthaltenen Daten beziehen sich auf ein kommerzielles Produkt und/oder einen kommerziellen Service (wie in FAR 2.101 definiert) und sind Eigentum von NetApp, Inc. Alle technischen Daten und die Computersoftware von NetApp, die unter diesem Vertrag bereitgestellt werden, sind gewerblicher Natur und wurden ausschließlich unter Verwendung privater Mittel entwickelt. Die US-Regierung besitzt eine nicht ausschließliche, nicht übertragbare, nicht unterlizenzierbare, weltweite, limitierte unwiderrufliche Lizenz zur Nutzung der Daten nur in Verbindung mit und zur Unterstützung des Vertrags der US-Regierung, unter dem die Daten bereitgestellt wurden. Sofern in den vorliegenden Bedingungen nicht anders angegeben, dürfen die Daten ohne vorherige schriftliche Genehmigung von NetApp, Inc. nicht verwendet, offengelegt, vervielfältigt, geändert, aufgeführt oder angezeigt werden. Die Lizenzrechte der US-Regierung für das US-Verteidigungsministerium sind auf die in DFARS-Klausel 252.227-7015(b) (Februar 2014) genannten Rechte beschränkt.

#### **Markeninformationen**

NETAPP, das NETAPP Logo und die unter [http://www.netapp.com/TM](http://www.netapp.com/TM\) aufgeführten Marken sind Marken von NetApp, Inc. Andere Firmen und Produktnamen können Marken der jeweiligen Eigentümer sein.